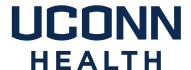

# famis Self-Service Instructions

- I. What is FAMIS Self-Service?
- II. How do I access FAMIS self-service?
- III. What is my FAMIS Self-Service username and password?
- IV. How do I navigate in FAMIS self-service?
- V. Where can I get additional help?
- VI. How do I follow up on a service request?

Please note: FAMIS Self-Service is not intended for use in situations where <u>patient safety or personal safety</u> may be jeopardized. Whenever a situation threatens patient or personal safety, please phone in the emergent request to Facilities Management and Operations at x2125.

#### I. What is FAMIS Self-Service?

FAMIS Self-Service is a web-based program that allows you to submit work requests for common Facilities Management and Operations (FM&O) tasks.

FAMIS Self-Service requests currently include:

Heating and Cooling Concerns (too hot, too cold, etc.)

Waste Removal – Shred, Recycle, Trash

Regulated Medical Waste (RMW) Removal

Electrical/Lighting Concerns (lights out, too dark, etc.)

Plumbing/Leaks

Cleaning Requests/Spills

Carpentry Requests

Minor Service Request (charges apply)

Locksmith Services (not for door keys at this time)

General / Other (please provide details)

## II. How do I access Famis Cloud self-service?

Famis Self-Service can be accessed via the UConn Health Applications folder which is on most computer desktops

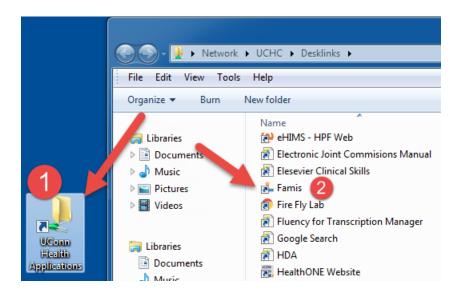

And via Citrix on most UCONN Health PC's. Please note FAMIS Lockshop is a separate URL & icon.

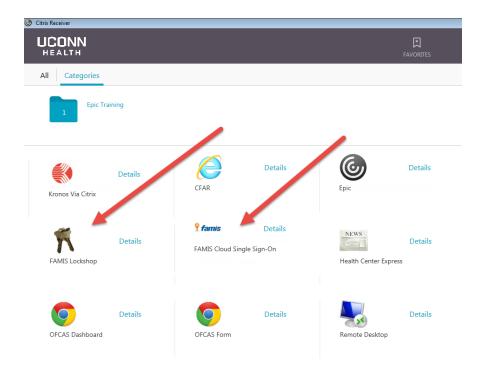

III. What is my FAMIS Cloud Self-Service username and password?

## **FAMIS Cloud Single Sign-On**

Requesters no longer need a separate username and password for Famis Cloud Single Sign-On. Log in using your UConn Health domain (network) username and password.

For FAMIS Lockshop <u>door key requests</u>, UConn Health will be migrating to the Cloud in the near future. In the interim, the Door Key Self Service remains the same, requiring the username and password as indicated below.

#### **FAMIS Lockshop for door keys:**

Your FAMIS Self-Service username is:

Your first and last name initials in upper case; followed by your state employee ID (omit any leading zeroes).

Example: if your name was John Smith and your state employee ID were 123456, your FAMIS Self-Service username would be: JS123456

Your FAMIS Self-Service password is:

Your first name initial followed by the first five characters of your last name.

Example: if your name was John Smith your FAMIS Self-Service password would be: JSmith

### IV. How do I navigate in FAMIS self-service?

After a successful login, you will see the following screen (or similar.) Your information as the requester will populate automatically. Please select the Building, Floor and Space (in this order), where the work is to be performed.

Please note that a red block is a required field. Please use the provided dropdown List of Values (LOVs) as shown here.

Click on LOVs to Select

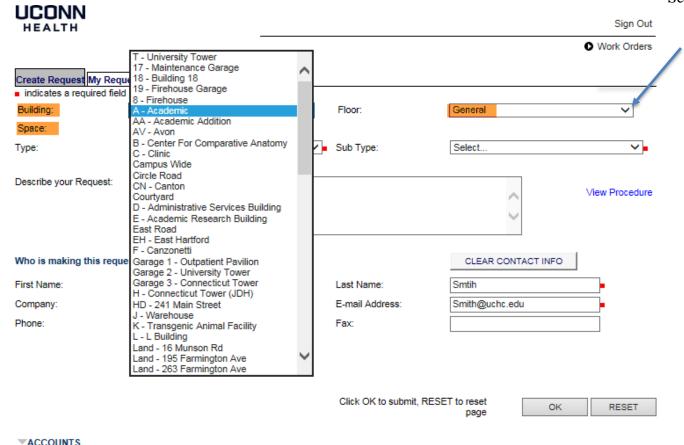

Please select the request Type and Sub Type (required) and provide details in the Describe your Request field (optional.)

If you select the Minor Service Request, you will prompted to enter a FOAPAL. The Minor Service form must be completed prior to submission.

If you select General/Other, please provide a detail description of work requested. FM&O will determine if charges apply and request additional information, as needed.

#### Click the Ok button.

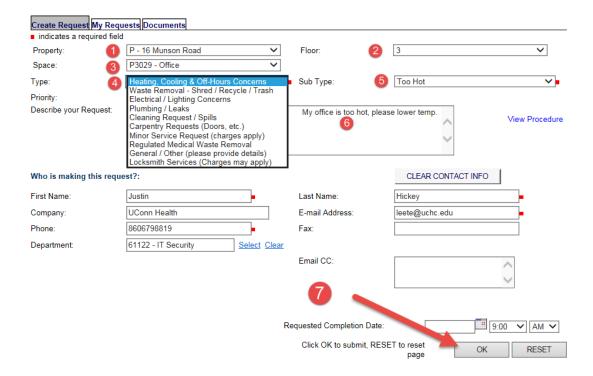

You will receive a Request ID number and an email acknowledging your submission. You may also attach documents or images, if necessary.

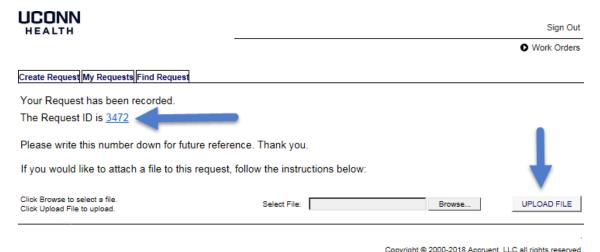

# V. Where can I get additional help?

For instructions and Self-Service Username/Password issues:

Andy Leete x7342, Business System Analyst; FAMIS System Administrator, <a href="mailto:leete@uchc.edu">leete@uchc.edu</a>

Julie Hermann x3632 Assistant Director, Business Services <a href="main@uchc.edu">hermann@uchc.edu</a>

# VI. How do I follow up on a Request?

You may look up your Requests by clicking the "My Requests" tab.

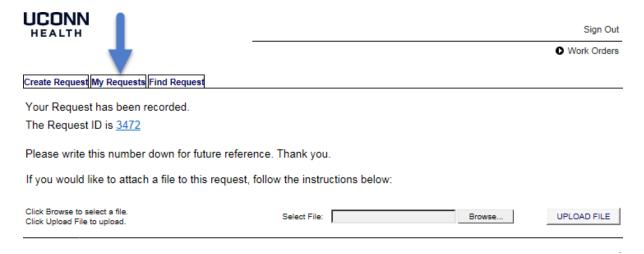

Copyright @ 2000-2018 Accruent, LLC all rights reserved.